## **Contents**

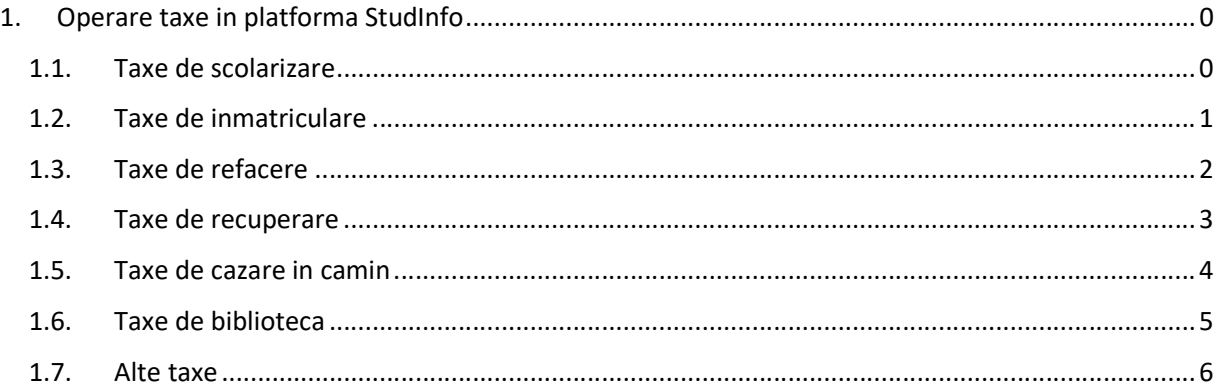

# 1. Operare taxe in platforma StudInfo

In cadrul platformei StudInfo, studentul are posibilitatea de vizualizare a taxelor achitate in anul universitar curent si de plata on-line cu cardul a altor taxe din categoriile mentionate in cele ce urmeaza. Accesul se realizeaza dupa autentificare pe platform, din meniul principal, optiunea "Taxe".

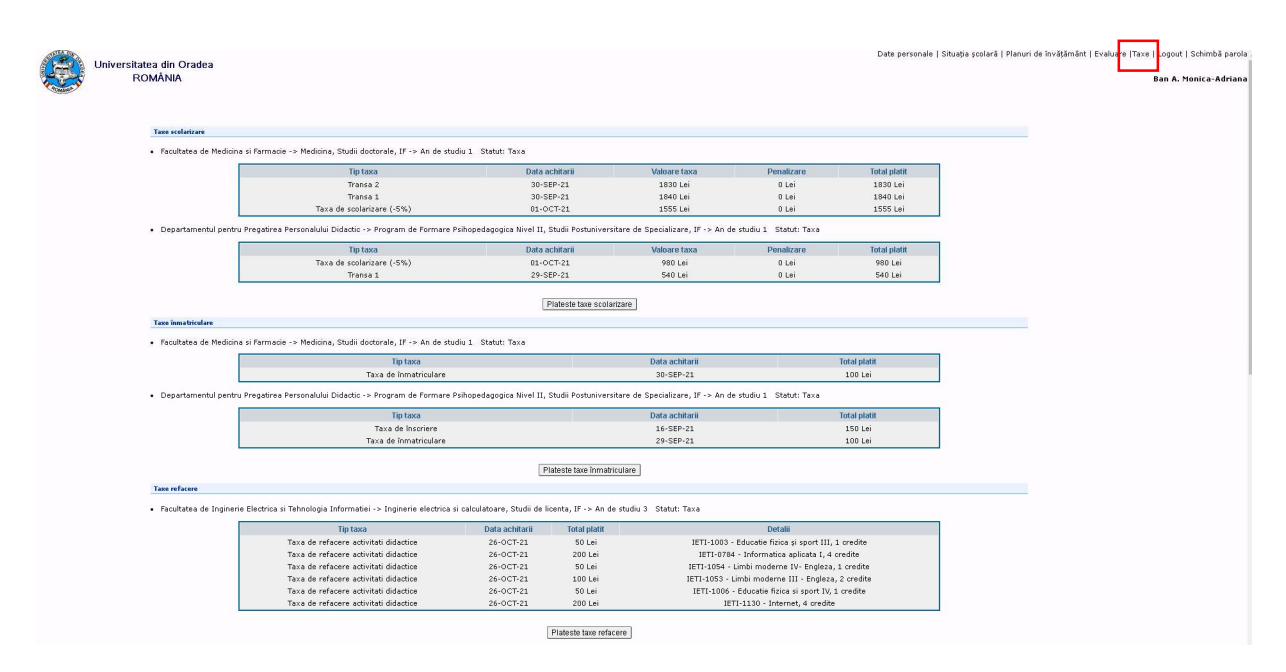

1.1. Taxe de scolarizare

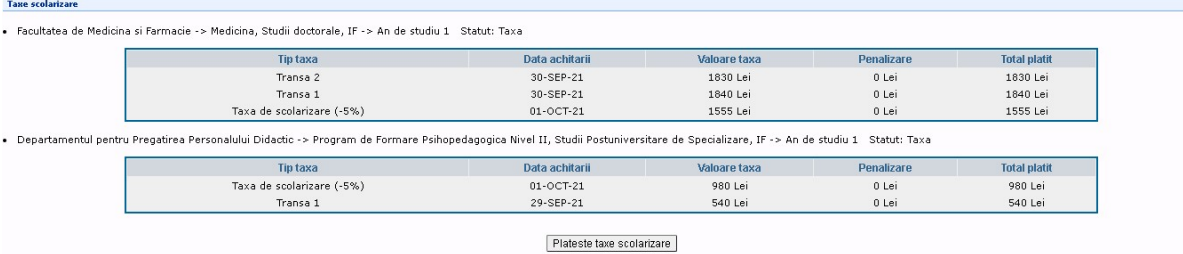

Plata cu cardul taxe de scolarizare

Se selecteaza butonul "Plateste taxe scolarizare" dupa care este afisata interfata

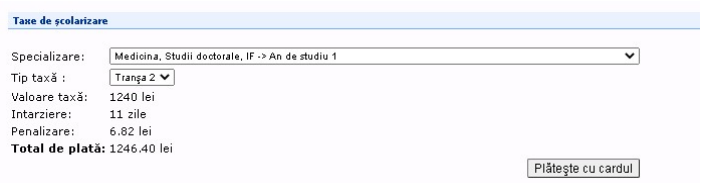

Studentul selecteaza din lista specializarea pentru care doreste sa plateasca taxa si tipul de taxa. Sistemul calculeaza automat, in functie de cuantumul taxei si eventualele intarzieri la plata, suma datorata. Transa din taxa de scolarizare poate fi platita numai integral.

Selectand butonul "Plateste cu cardul" utilizatorul este redirectat spre pagina de plata a bancii.

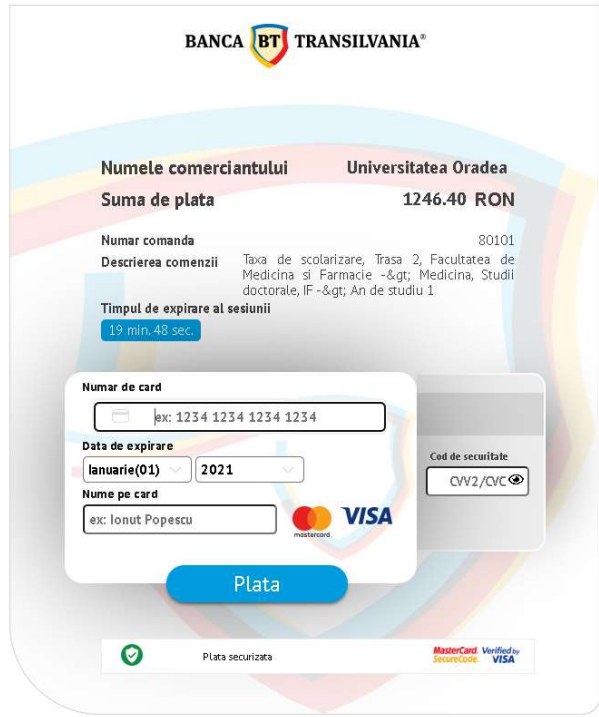

### 1.2. Taxe de inmatriculare

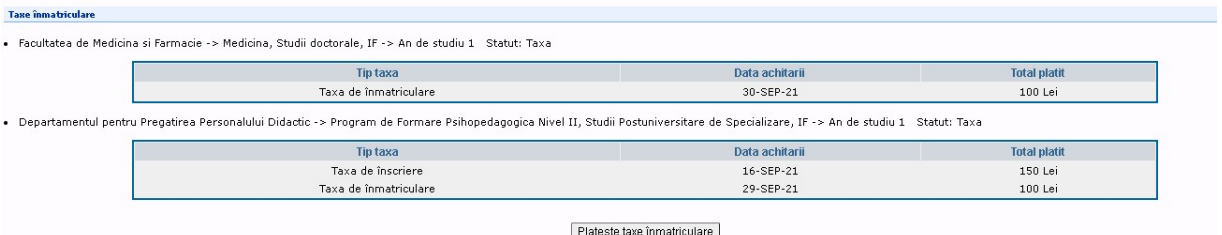

Plata cu cardul taxe de inmatriculare

Se selecteaza butonul "Plateste taxe inmatriculare" dupa care este afisata interfata

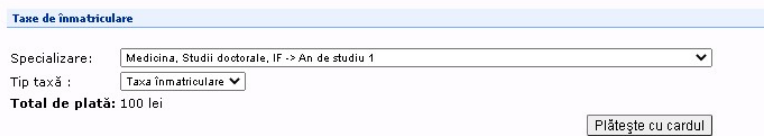

Studentul selecteaza din lista specializarea pentru care doreste sa plateasca taxa si tipul de taxa si tipul de taxa. Sistemul afiseaza automat suma ce trebui platita. Taxa poate fi platita numai integral.

Selectand butonul "Plateste cu cardul" utilizatorul este redirectat spre pagina de plata a bancii.

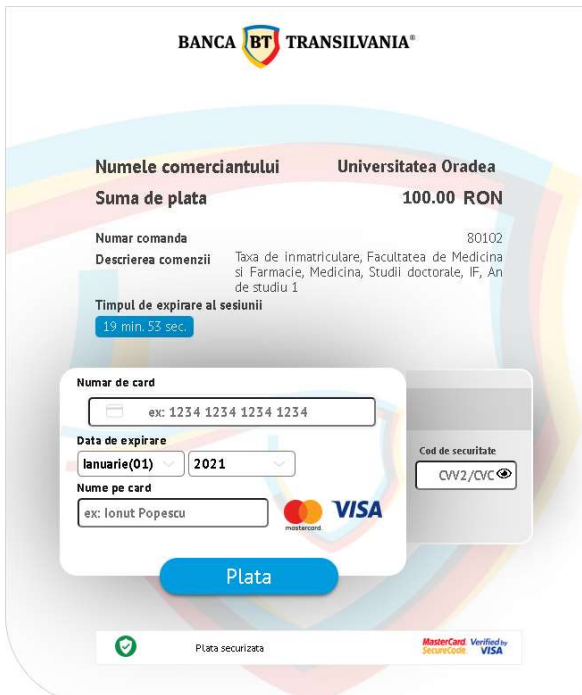

### 1.3. Taxe de refacere

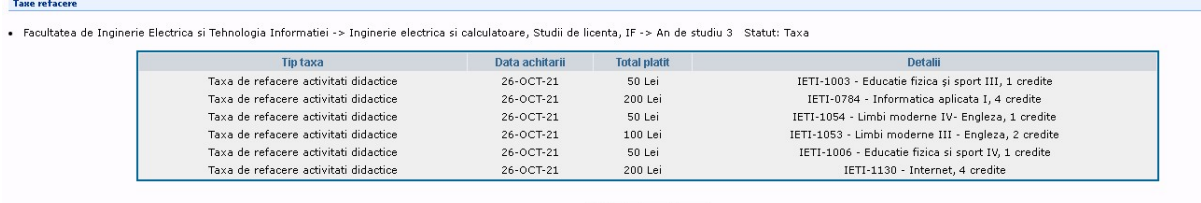

Plateste taxe refacere

Plata cu cardul taxe de refacere de disciplina

Se selecteaza butonul "Plateste taxe refacere" dupa care este afisata interfata

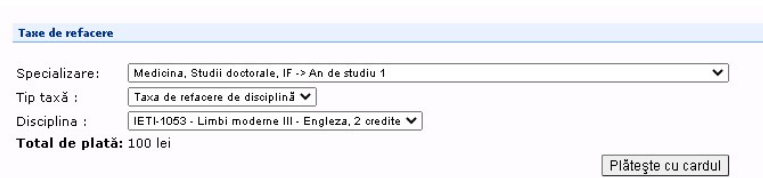

Studentul selecteaza din lista specializarea pentru care doreste sa plateasca taxa si tipul de taxa si disciplina pentru care se doreste plata refacerii ei. Disciplina se va selecta dintr-o list ce contine lista disciplinelor dij planul de invatamant al specializarii respective.

Sistemul afiseaza automat suma ce trebui platita. Taxa poate fi platita numai integral.

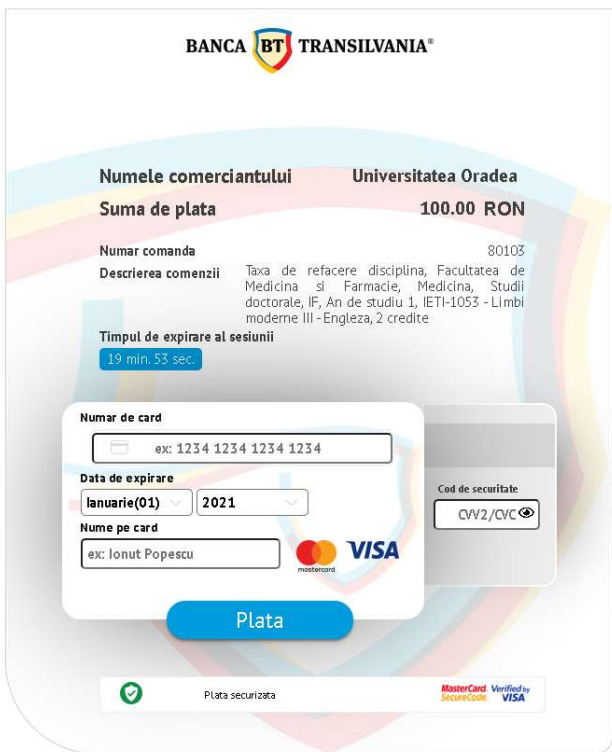

1.4. Taxe de recuperare Afisare taxe achitate

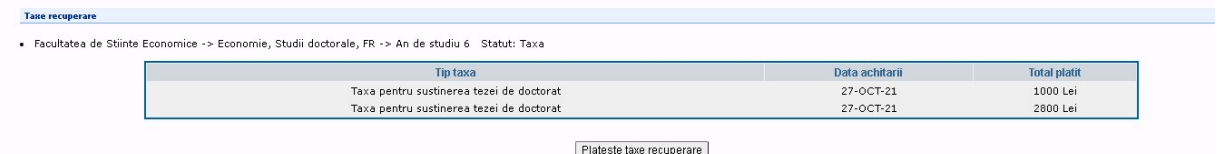

Plata cu cardul taxe de recuperare

Se selecteaza butonul "Plateste taxe recuperare" dupa care este afisata interfata

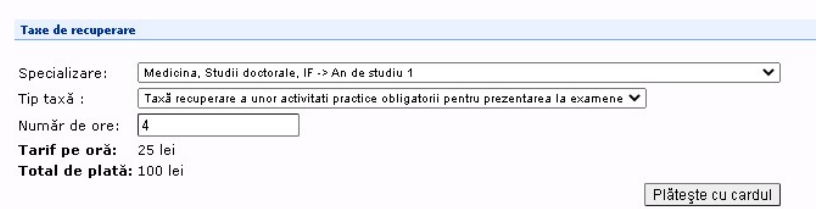

Studentul selecteaza din lista specializarea pentru care doreste sa plateasca taxa, tipul de taxa si numarul de ore. Sistemul afiseaza automat tariful orar si calculeaza suma ce trebui platita. Taxa poate fi platita numai integral.

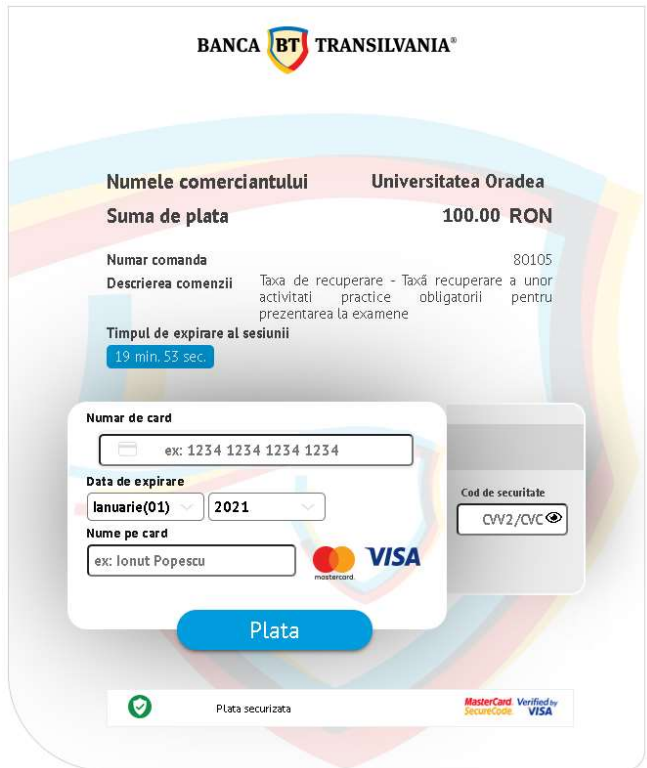

1.5. Taxe de cazare in camin Afisare taxe achitate

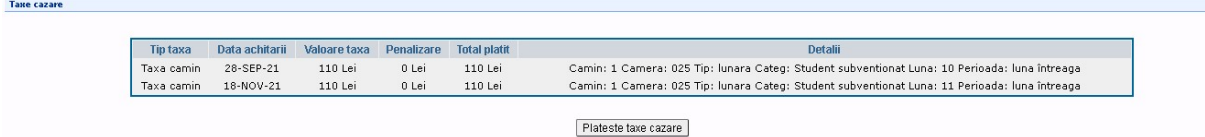

#### Plata cu cardul taxe camin

Se selecteaza butonul "Plateste taxe camin" dupa care este afisata interfata

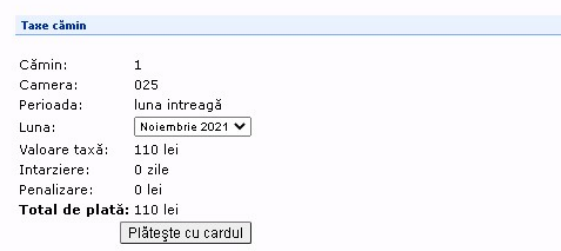

Studentul selecteaza din lista luna pentru care doreste sa plateasca taxa pentru camin. Toate celelalte detalii sunt afisate automat de catre sistem.

Taxa poate fi platita numai integral.

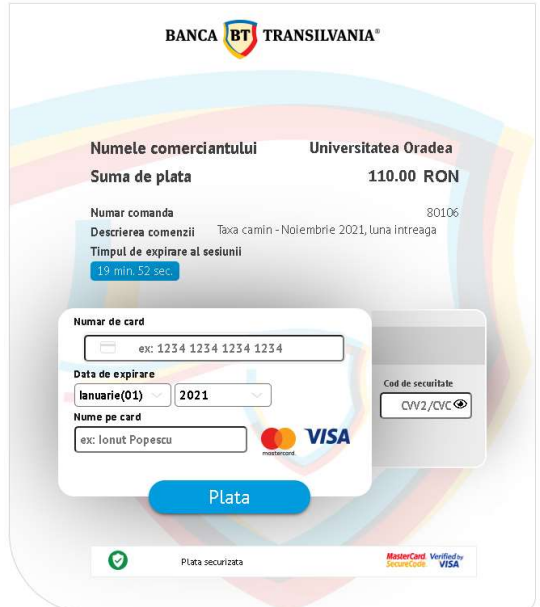

## 1.6. Taxe de biblioteca

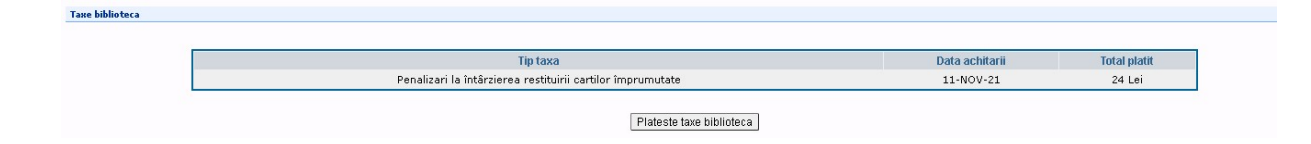

Plata cu cardul taxe de biblioteca

Se selecteaza butonul "Plateste taxe biblioteca" dupa care este afisata interfata

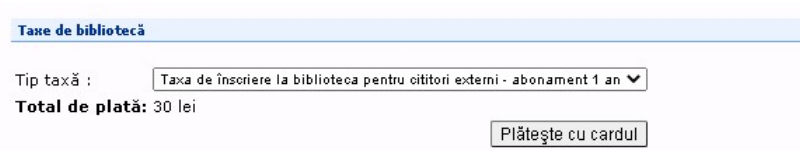

Studentul selecteaza tipul de taxa iar sistemul afiseaza automat suma ce trebui platita. Taxa poate fi platita numai integral.

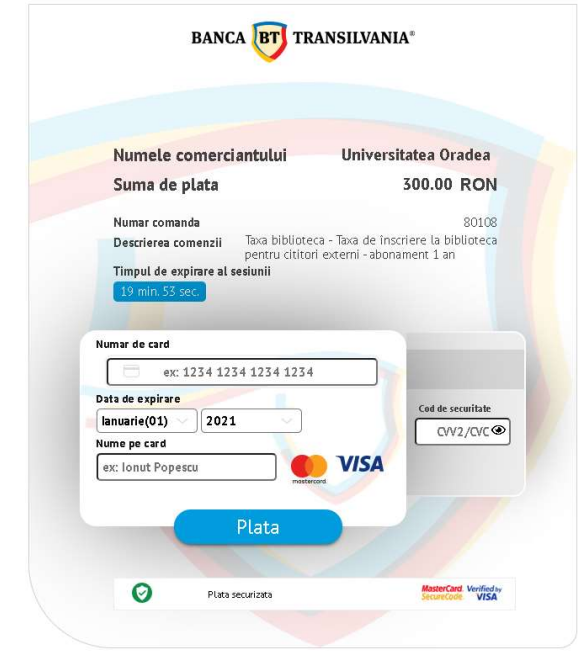

#### 1.7. Alte taxe

Taxe diverse

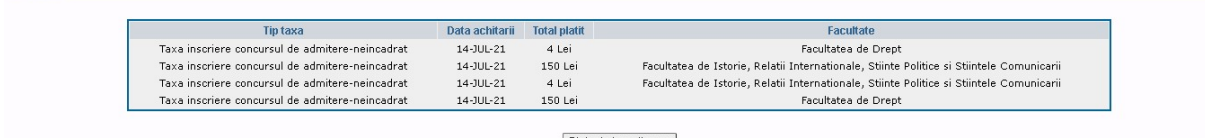

Plateste taxe diverse

Plata cu cardul taxe diverse

Se selecteaza butonul "Plateste taxe diverse" dupa care este afisata interfata

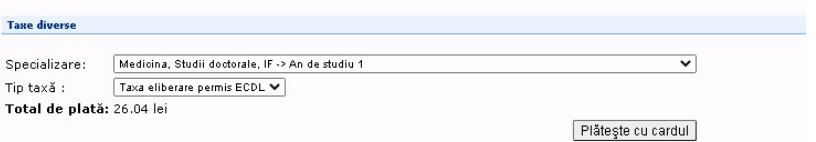

Studentul selecteaza specializarea si tipul de taxa iar sistemul afiseaza automat suma ce trebui platita. Taxa poate fi platita numai integral.

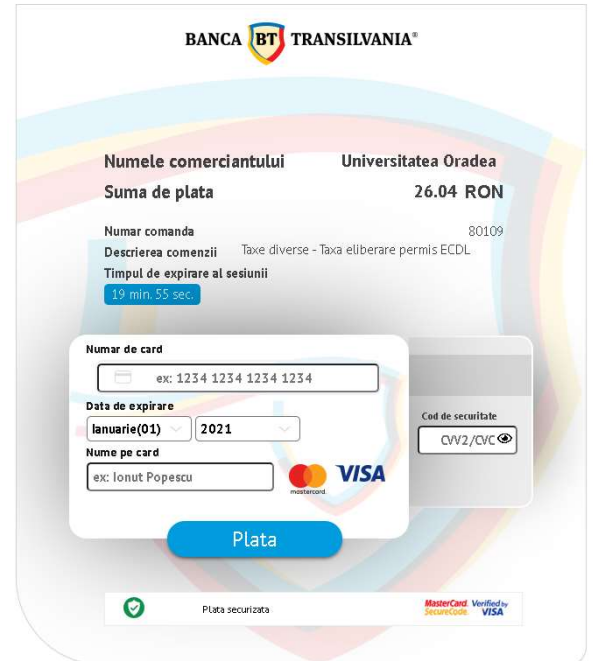